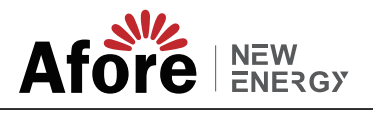

# Wi-Fi接続のクイックインストール

#### 1. WIFIロガーのインストール

#### 2. WIFIロガーの状態

#### 注意:

製品を使用する前にこのマニュアルをよくお読みになり、O&M プロバイダーが簡単に見つけられる場所に保管してください。 製品のバージョンアップなどにより、本書の内容は変更される場合があります。基本的な仕様、初めて使用する手順は同じ形式にな ります。 このマニュアル内のいかなる記述、情報、提案についても、いかなる形でも責任を負いません。

書面による許可がない限り、いかなる企業または個人も、この文書の内容 (部分的または全体) をいかなる形式でも抽出、コピー、ま たは送信することはできません。

> ルーターがネットワークに正常に接続されている場合の、WIFI ロガーの通常の動作ステータス: (1) サーバーへの接続が成功しました: WIFI ロガーの電源が入った後も NET ライトが点灯し続けます。 (2) WIFI ロガーが正常に動作している: READY ライトが点滅します。 (3) インバータへの接続成功:COM ランプが点灯します。

WIFI モジュールの実行中にプラットフォーム上のデータが異常な場合。簡単なトラブルシューティングを完了するには、以下の表 を確認し、インジケーター ライトのステータスに従ってください。それでも解決できない場合、またはインジケーター ライトのス テータスが下の表に表示されない場合は、カスタマー サポートにお問い合わせください。 (注: 電源投入後、少なくとも 2 分間は次のテーブル クエリを使用してください。)

秒(ゆっくり点滅): 正常に実行しています。 3. オン 100ms/オフ 100ms (高速フラッシュ): 工場出荷時の設定に戻します。

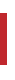

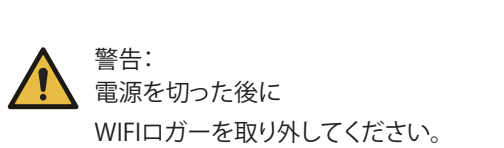

基本的には、インターネットにてアカウントの作成または使用を推奨致します。 「globalpro.solarmanpv.com」または「pr.aforenergy.com」で登録し使用下さい。 ※上記2つの遠隔監視システムのアカウントは共通しており、どちらでも使用が可能です。 Apple StoreおよびGoogle Playで「SOLARMAN」または「Afore Smart PRO」を検索してください。

ステップ 1: 図に示すように、WIFI モジュールをインバーター 通信インターフェイスに取り付けます。

ステップ 2: 図に示すように、WIFI ロガーをインバーター 通信インターフェイスに取り付けます。

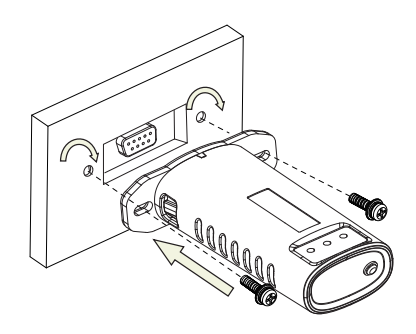

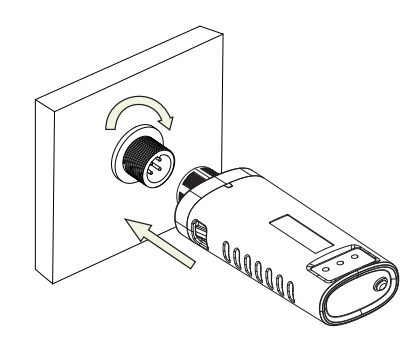

#### 2.1 インジケーターランプを確認してください

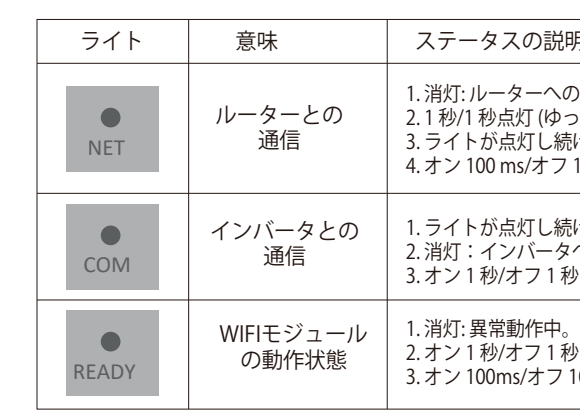

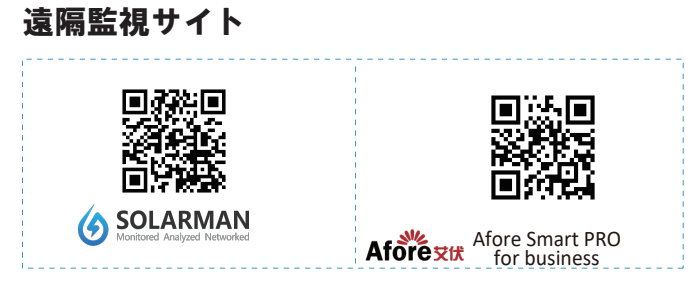

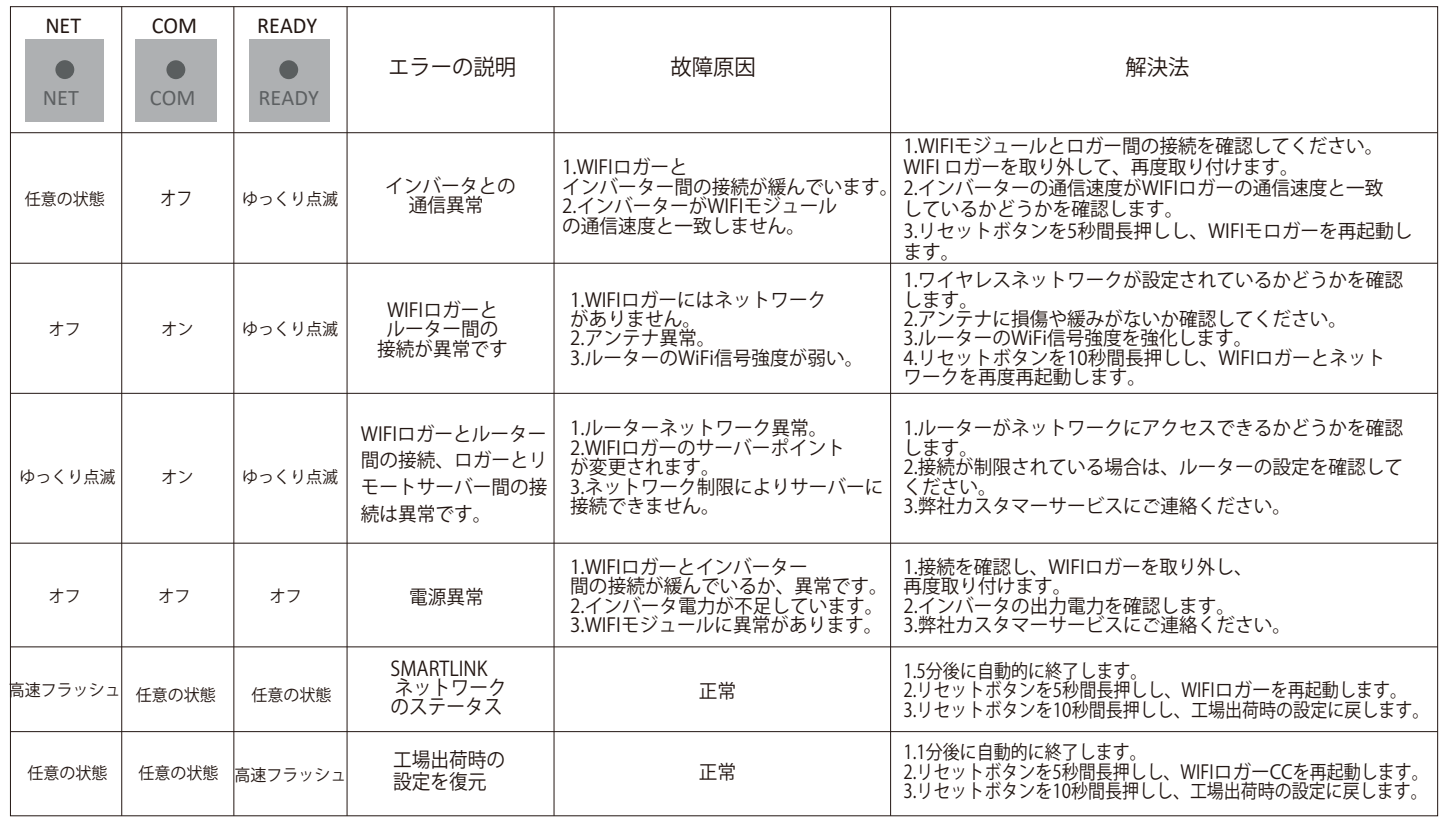

#### 3. 異常状態処理

2明(すべてのライトは単一の緑色のライトです。) の接続に失敗しました。 - *- .................................*<br>)っくり点滅): ルーターへの接続に成功しました。 3. ライトが点灯し続ける: サーバーへの接続に成功しました。 4. オン 100 ms/オフ 100 ms (高速フラッシュ): ネットワークを高速に配信します。 続ける: WIFI モジュールがインバーターに接続されています。 タへの接続に失敗しました。 秒(ゆっくり点滅): インバーターと通信中。

ステップ 3: 図に示すように、WIFI ロガーをインバーター 通信インターフェイスに組み立てます。

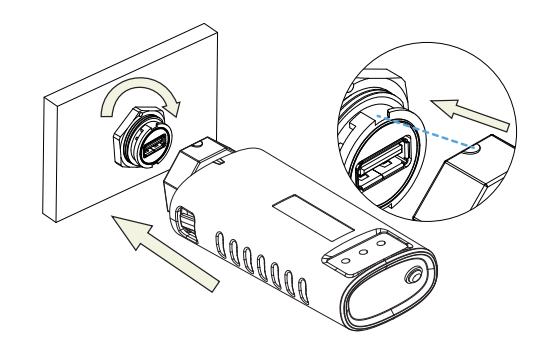

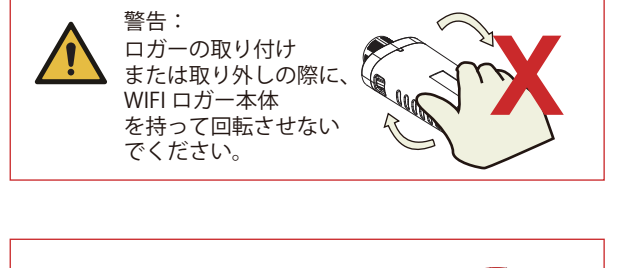

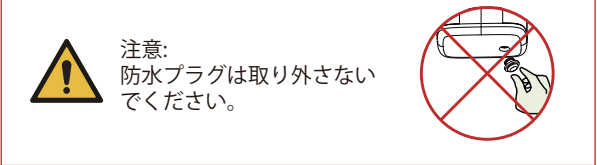

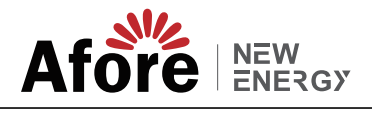

# Afore Smart PRO & SOLARMAN ユーザーマニュアル

Afore Smart PROにアクセスして登録してください。 「登録」をクリックして、ここでアカウントを作成します。

## 1.登録【アカウント作成】

携帯電話が正しい WiFi ネットワークに接続されていることを確認 してください。 そして「開始」をクリックします。

方法 1: 「ゲートウェイ/コレクター追加」または 「ロガーを追加」選択

#### 2.発電所を追加する

右上から[発電所を追加する] をクリックして発電所を 作成します。 発電所の基本情報やその他の情報をここに入力して ください。 【発電所名】【住所】【設備容量】は必要項目です。 ※住所はマップ日左上で検索するト経度が 自動設定されます。

#### 4.ネットワーク設定

ロガーを追加したら、正常に動作するようにネットワー クを設定してください。

※バージョンが更新し表記が異なることが御座います。

「完了」をクリックしてプラントデータを確認します。 (通常は10分 程度で更新されます)

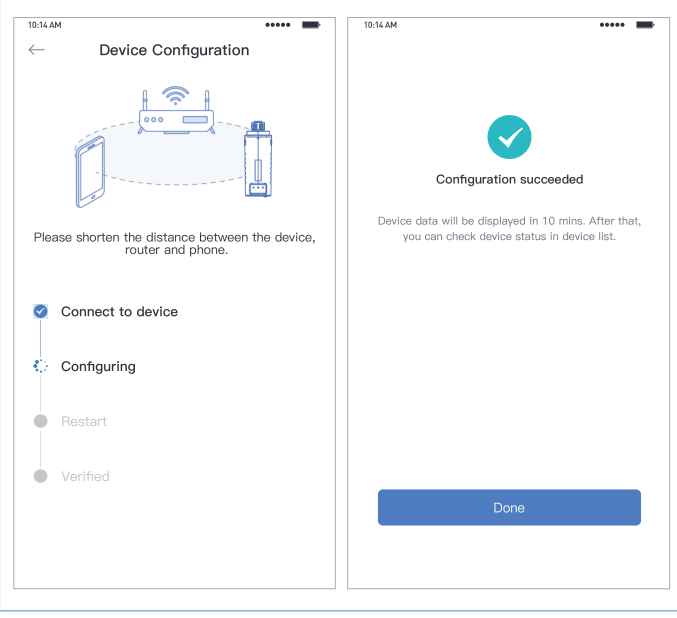

#### 3.ロガーを追加する

方法 2: ロガー シリアルナンバー(SN) を入力します。 ロガー SN は外部パッケージまたはロガーに記載され ています。

[スマホのWi-Fi設定に移動] して、 [AP\_XXXXX] ネットワークを見 つけます (XXXXX はロガー SN を指します)。

パスワードが必要な場合は、WIFIモジュール本体にパスワードが 記載されています。APネットワークに接続した後、Afore Smart HOME APPに戻ります。

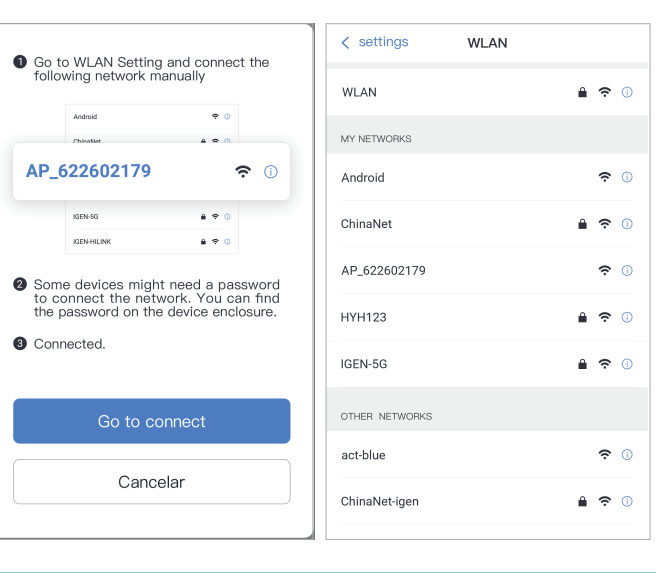

# 3 自動設定

「データセンター」は国際で設定 「郵便」にメールアドレスを記入し、検証コードが届く のを待ち、検証を入力します。 ※バージョンが更新し表記が異なることが御座います。

> 設定が完了するまでしばらくお待ちください。 その後、システムは 次のページに切り替わります。

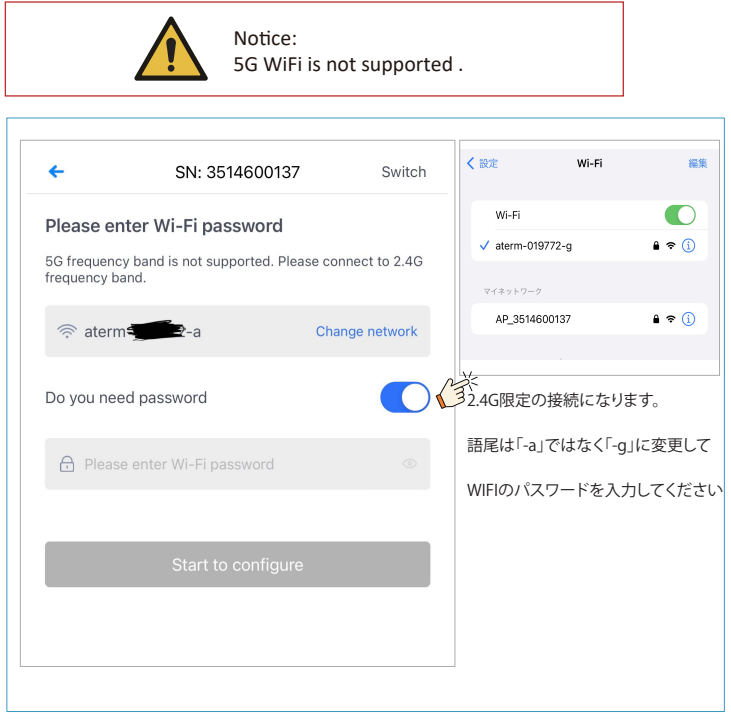

設定に失敗した場合は、以下の原因を確認し、再度設定を行ってく ださい。

- 当社製品に関する技術的なご質問がある場合は、以下の情報を提 供して当社までご連絡ください。
- (1) WIFI モジュールの製品モデルとシリアル番号。
- (2)接続するインバータの製品形名とシリアル番号。
- ご支援とご協力をよろしくお願いいたします!
- (1) 無線LANがONになっていることを確認します。
- (2) WiFi が正常であることを確認します。
- (3) 無線ルーターがホワイトブラックリストを実装していないこと を確認してください。
- (4) Wi-Fi ネットワーク内の特殊文字を削除します。
- (5) 電話機とデバイス間の距離を近づけます。

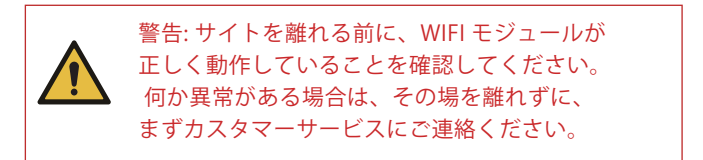

#### スマホ画面 ※スマホでもPCでもアカウント作成は可能ですが、パワコンのWIFI設定はスマホでしか原則出来ません。

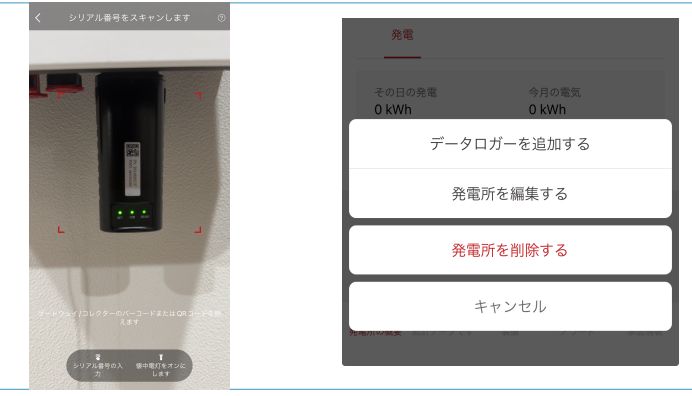

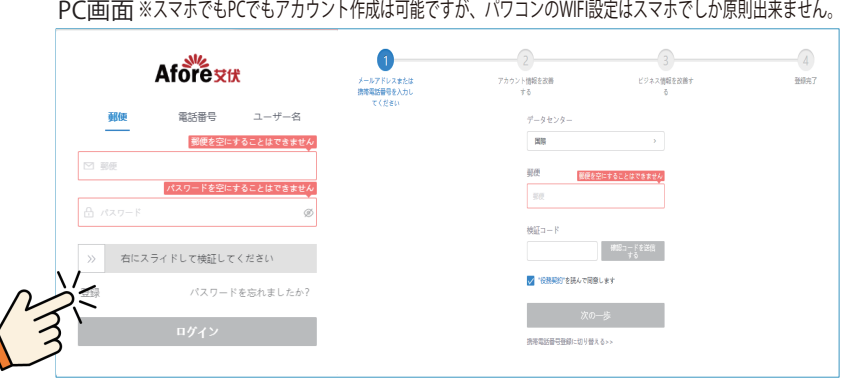

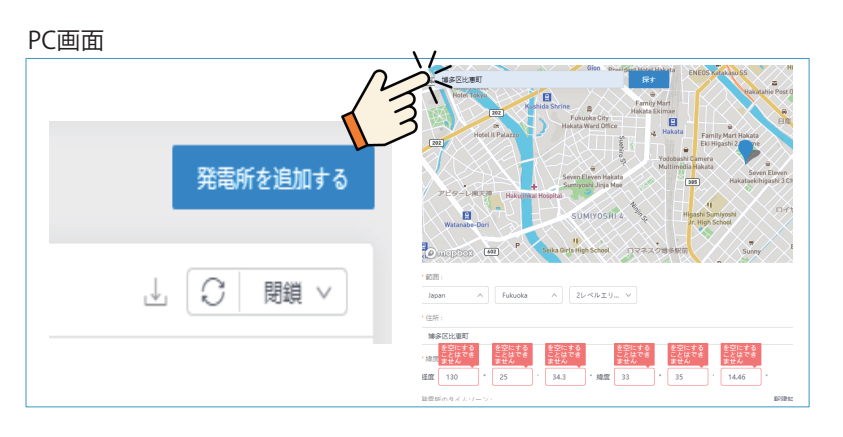

#### スマホ画面

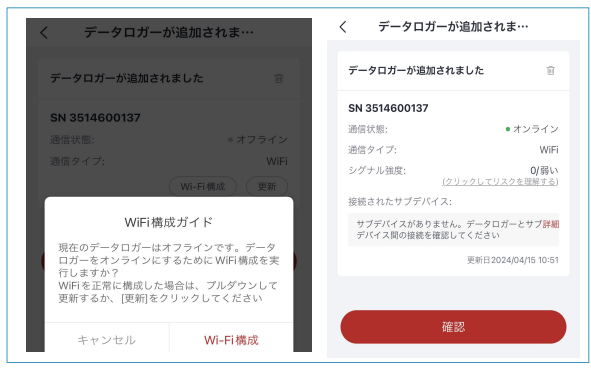

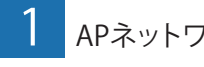

1 APネットワークに接続する 2 Xi-Fi情報を確認する

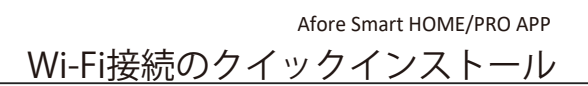

※スマホでもPCでもアカウント作成は可能ですが、パワコンのWIFI設定はスマホでしか原則出来ません。

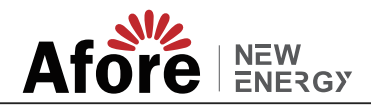

# 工事店様用 Wi-Fi接続マニュアル

## 1.専用アカウントログイン

工事店様用に現地でネットワークに接続する 専用のアカウントを準備しております。 初めに、「Afore Smart PRO」をダウンロード下さい。 ID [aforekannsidemo@genergy-jp.com] PASS [AforeJapan01] 上記を入力しログイン下さい。

## 2.WIFI接続画面①

下タブの右端ページから「Wi-Fi構成」を選択 その後、WIFIロガーのQRコードを読み込むか、 SNを手動で入力下さい。

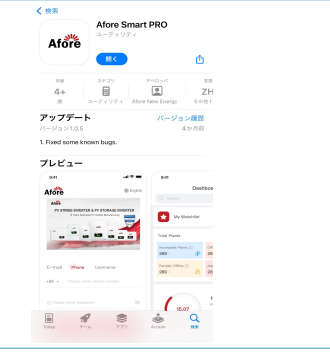

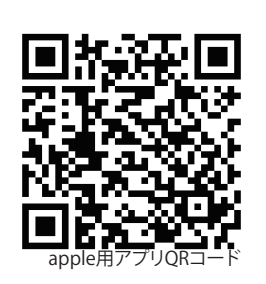

(androidも対応)

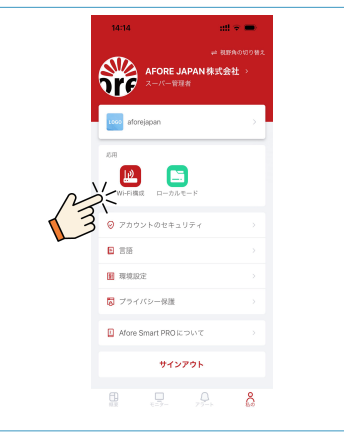

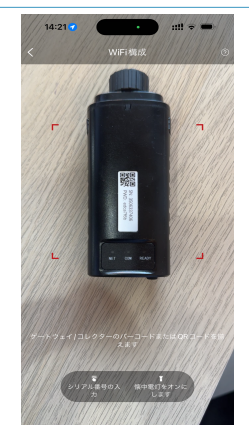

### 3.WIFI接続画面②

携帯電話が正しい WiFi ネットワークに接続されているこ とを確認してください。 そして「開始」をクリックします。

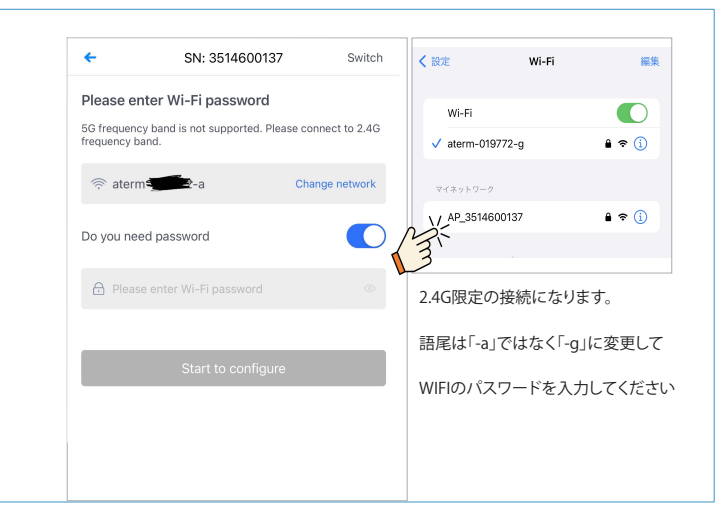

## 3.接続完了

設定が完了するまでしばらくお待ちください。 その後、システムは 次のページに切り替わります。

「完了」をクリックしてプラントデータを確認します。 (通常は10分 程度で更新されます)

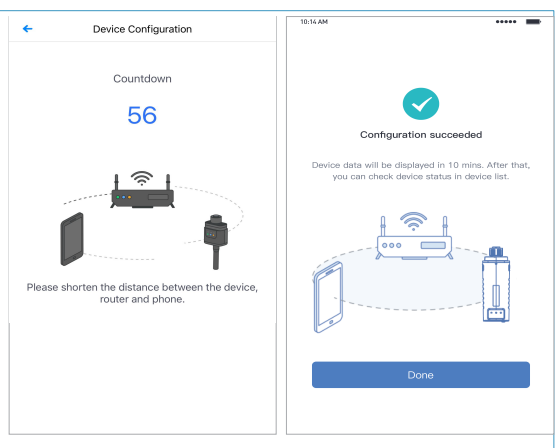